- 1. Login to Trail Life Connect (www.traillifeconnect.com).
- 2. In the menu on left side, choose "Documents".

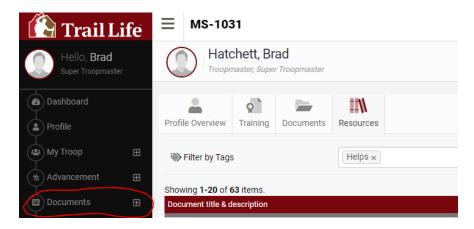

3. Underneath Documents, click "Resources".

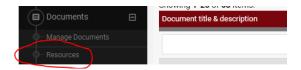

4. Beneath the "Category Column" select the dropdown menu and select "Woodlands Trail Program". This should filter to show you the lesson plans for all the branches and steps. You can further filter by typing in one of the words from the branch title (i.e., Sports).

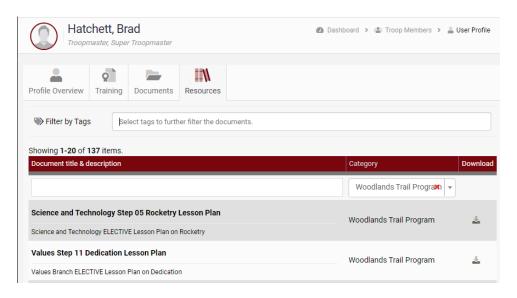

5. Click the download icon at far right to download the PDF document of the lesson plan.